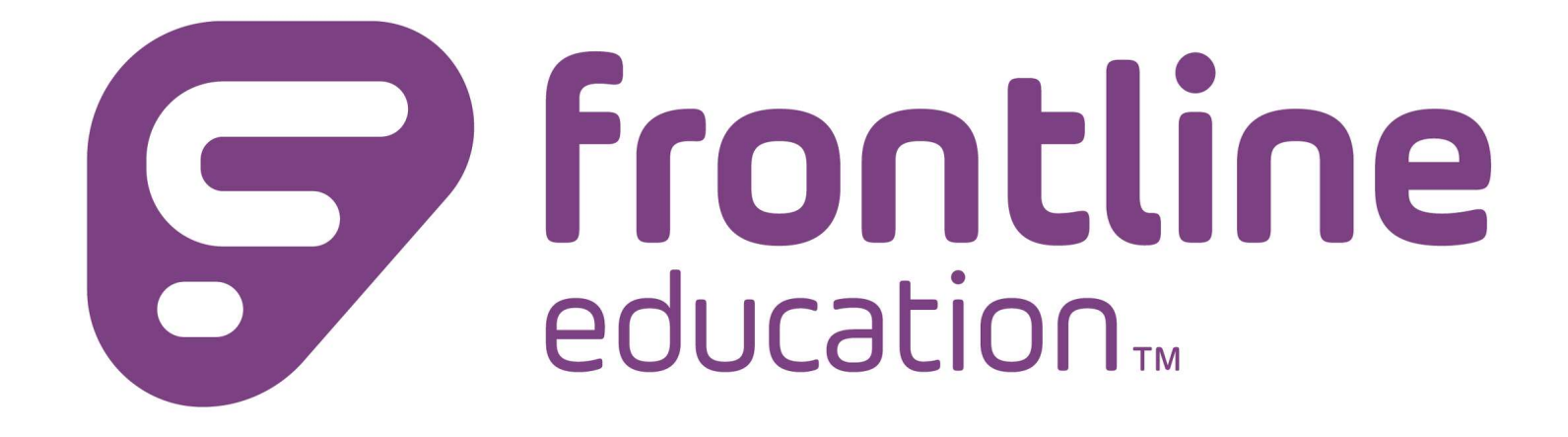

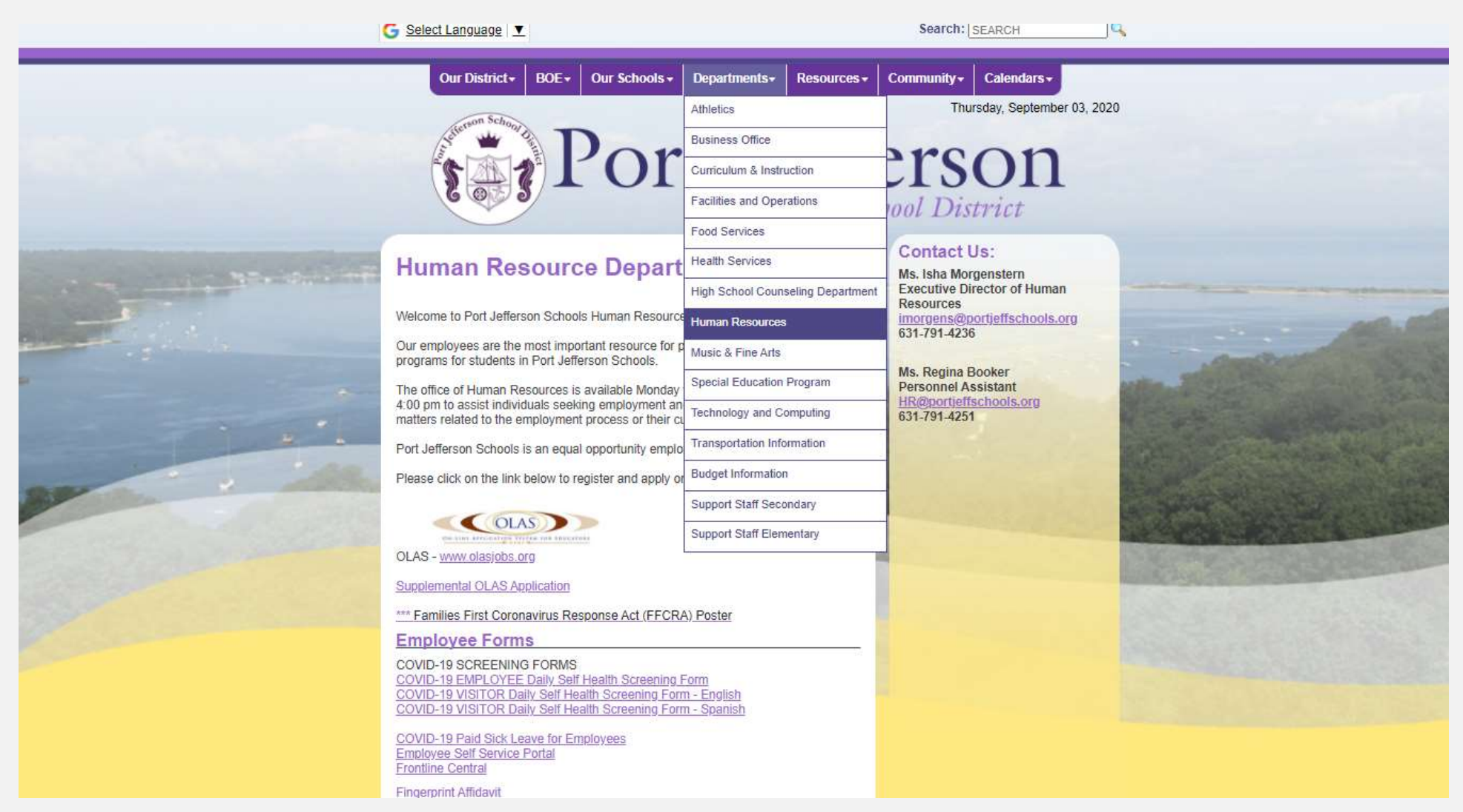

## STEP 1: You will receive an email invitation to create a FRONTLINE CENTRAL ID account.

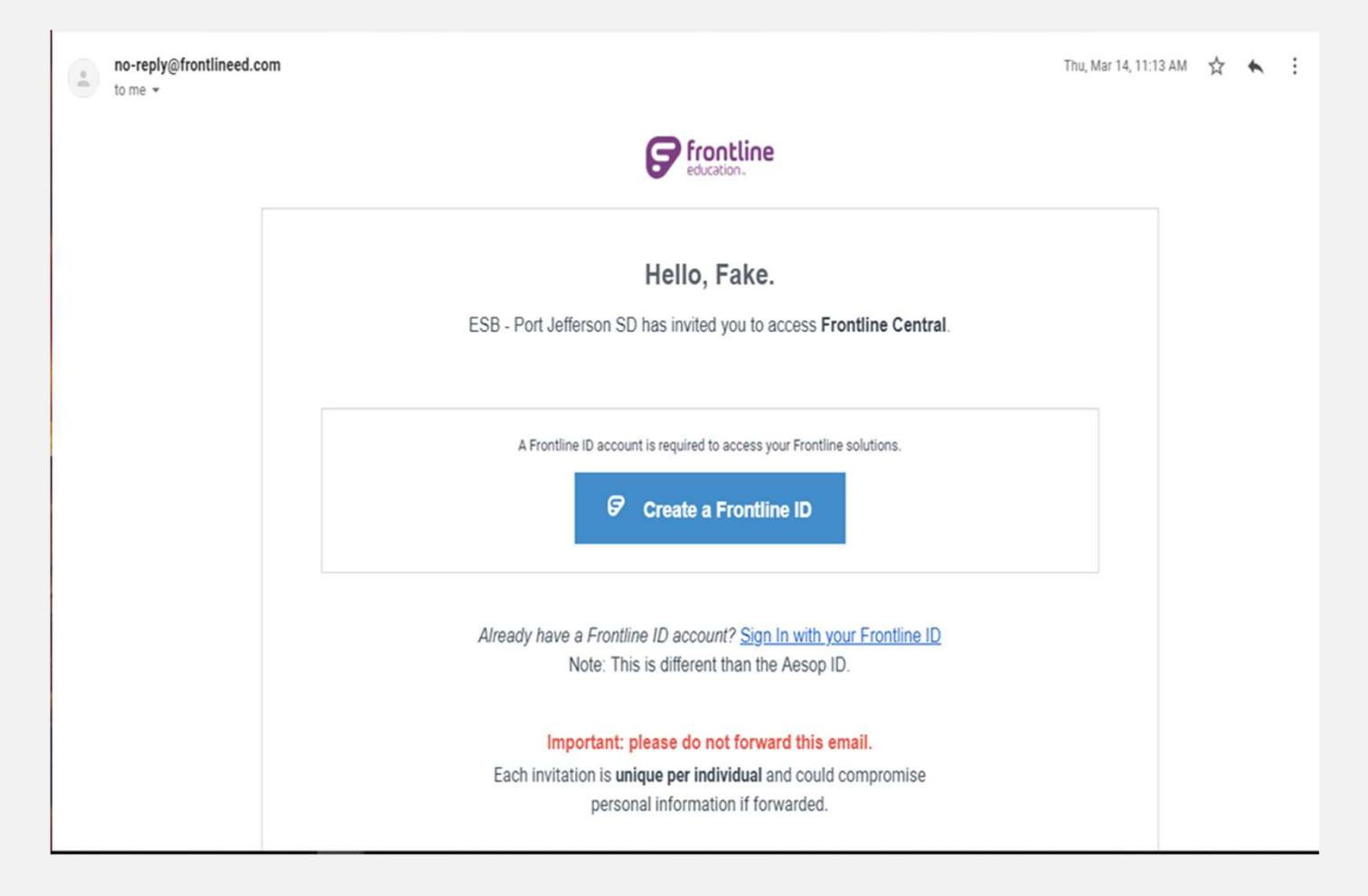

STEP 2: Select Create a Frontline ID within the invitation email. This selection takes you to a login page where you must create new login credentials.

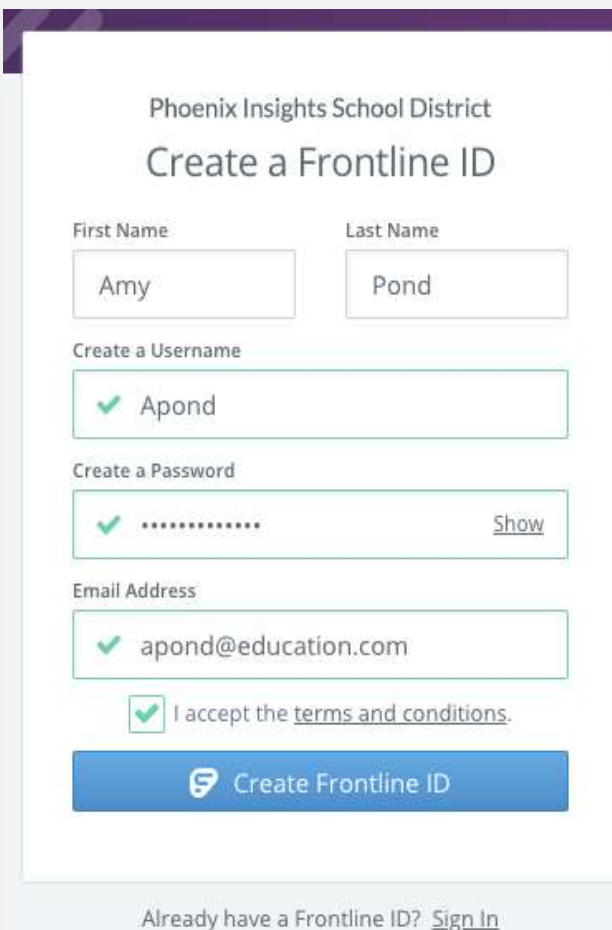

- Your new username must contain 1 alphabet character and at least 4 total characters. The password must have 1 alphabet character, 1 number or special character, and 8 total characters.
- Must use your "Port Jefferson" email address for password recovery and click Create Frontline ID once you are finished.

## Please SAVE your USERNAME and PASSWORD because

Dashboard: This is what you will see when you first log on.

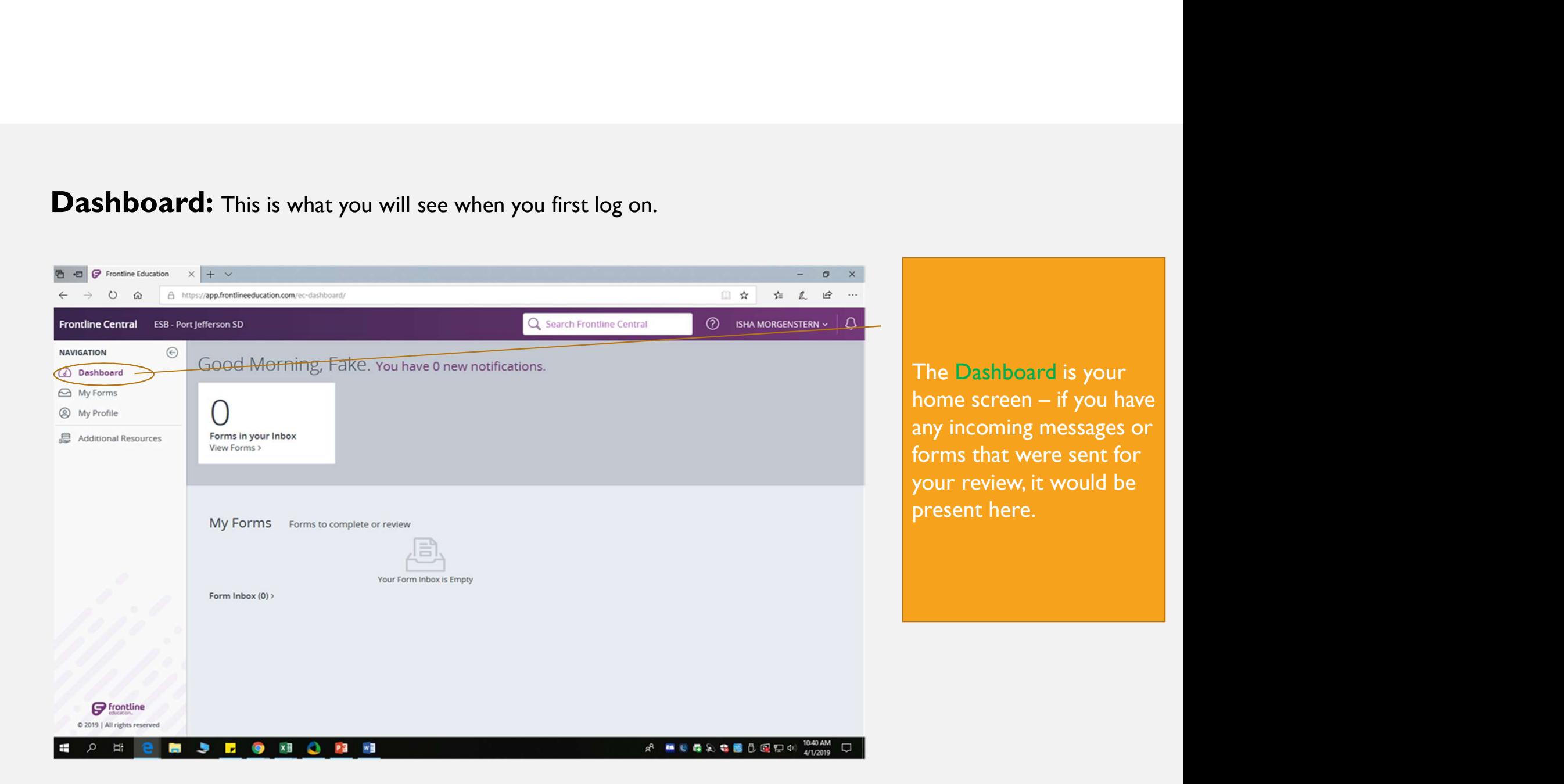

## My Forms

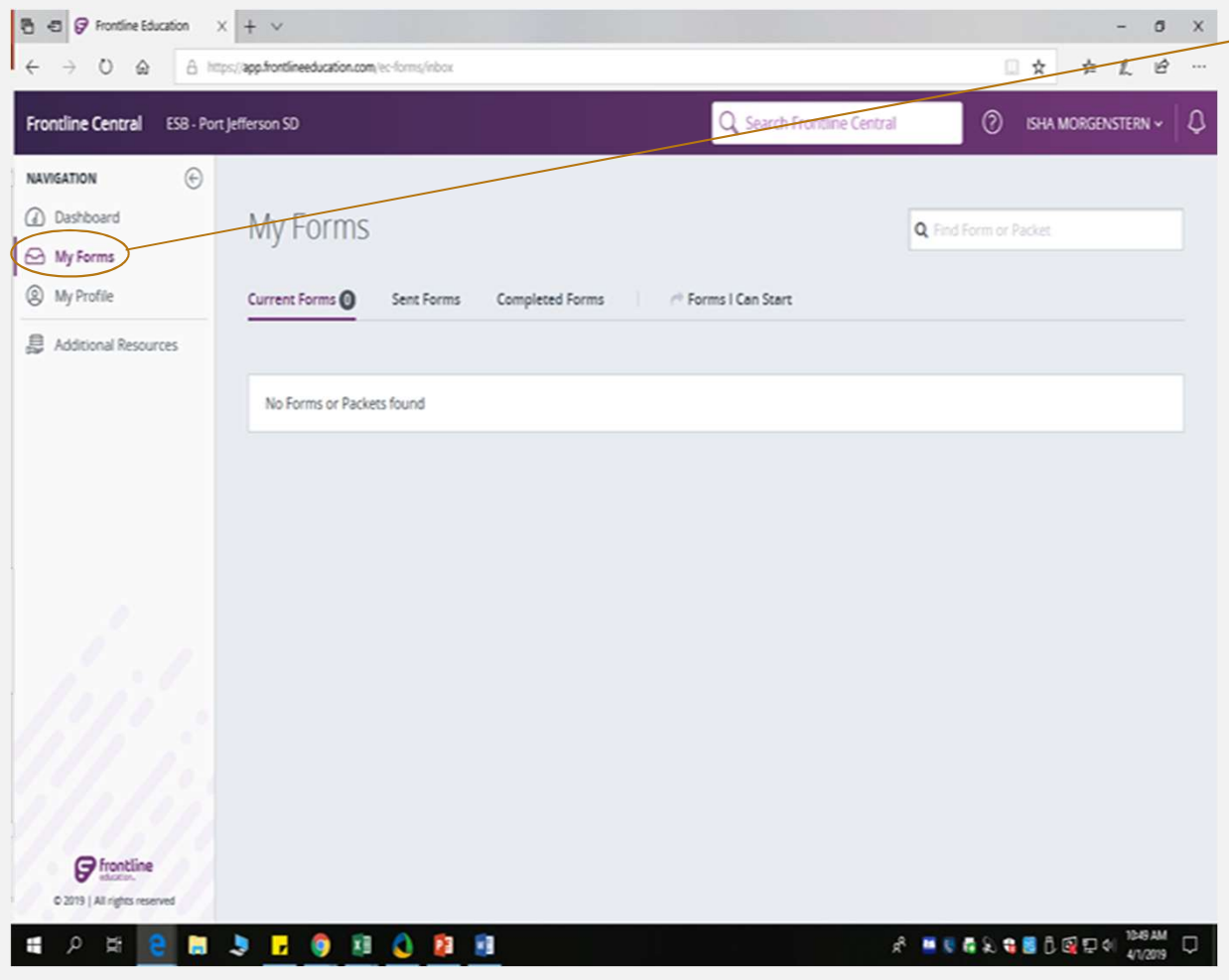

You will be able to see all your forms:

- Current Forms are the forms you started but did not send
- Sent Forms are forms sent and date logged
- **Completed Forms** are forms that have completed all approval step

On the My Forms tab you'll be able to send forms directly to your supervisor with a click of a button

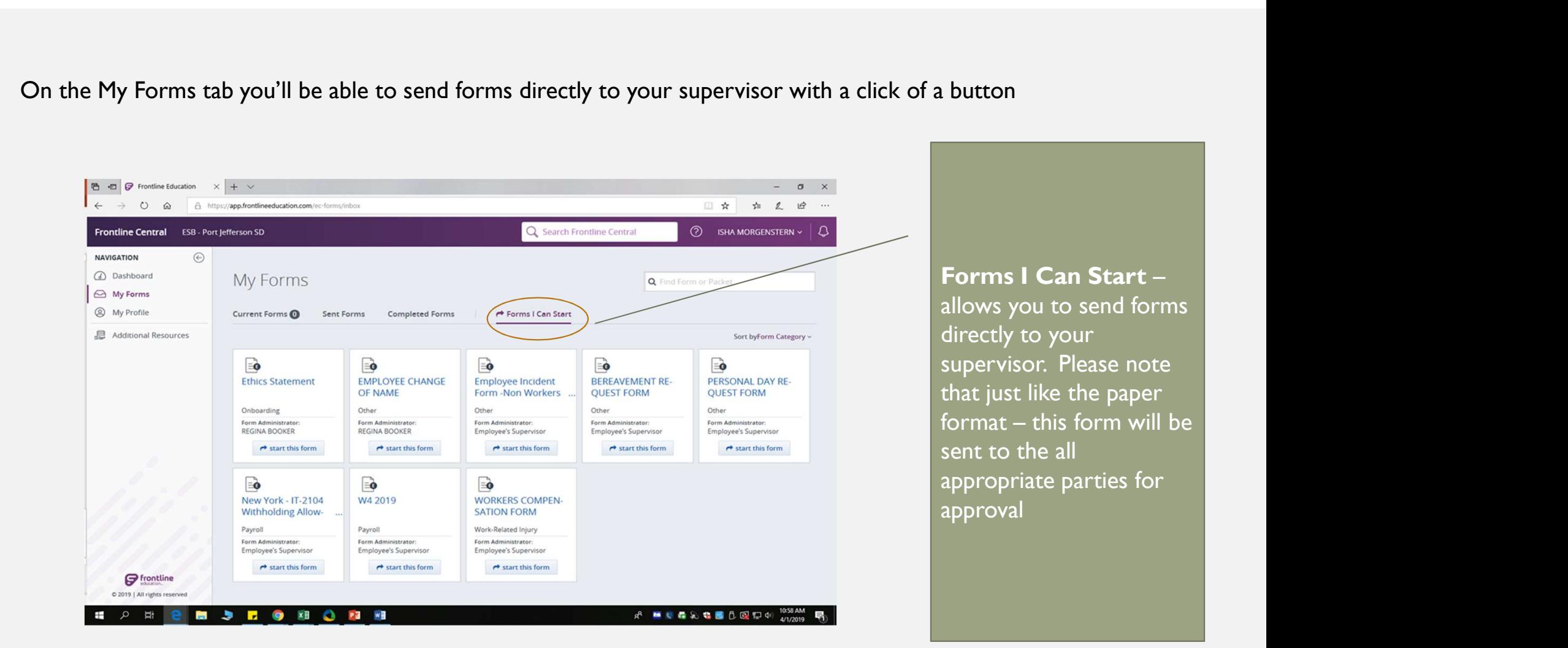

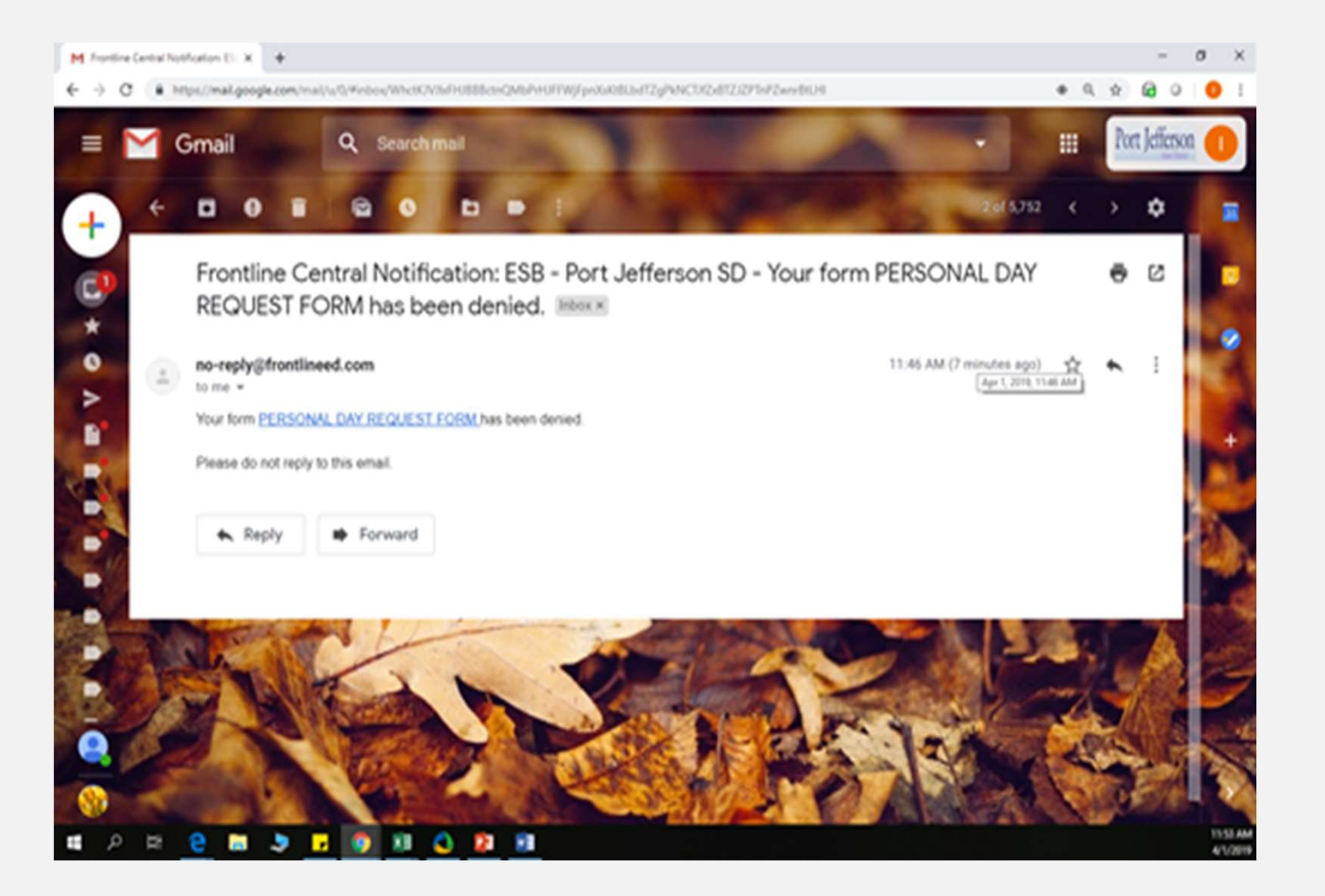

You will receive an email to your Port Jefferson email if your form has been DENIED or APPROVED

**My Profile**: Please review your Personal, Employment, Credentials, and Emergency information for accuracy - If<br>there are any corrections or updates, please contact me Isha Morgenstern at <u>imorgens@portjeffschools.com</u><br>Re there are any corrections or updates, please contact me Isha Morgenstern at imorgens@portjeffschools.com

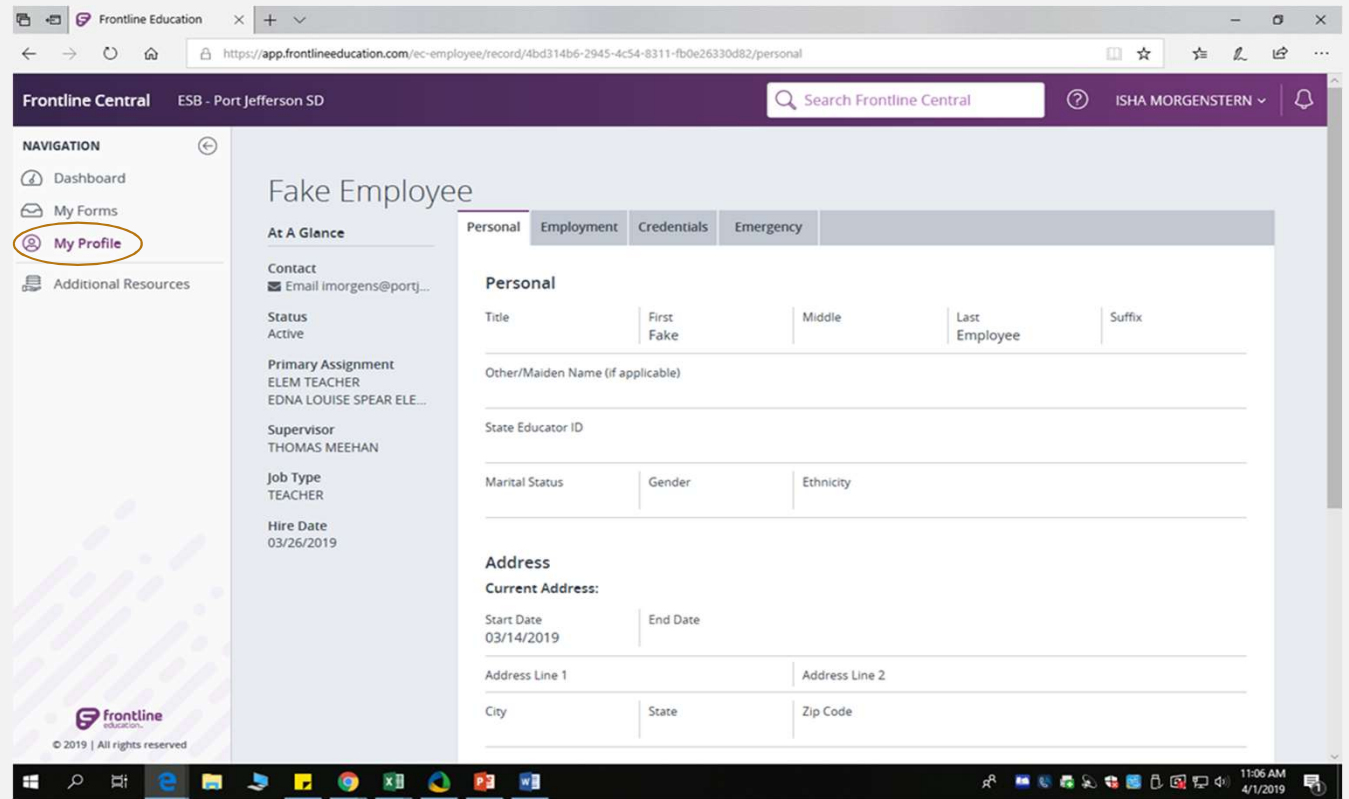

FRONTLINE INSIGHTS PLATFORM allows you to easily switch between applications and accounts using the apps switcher -You will only see applications that you currently have access to.

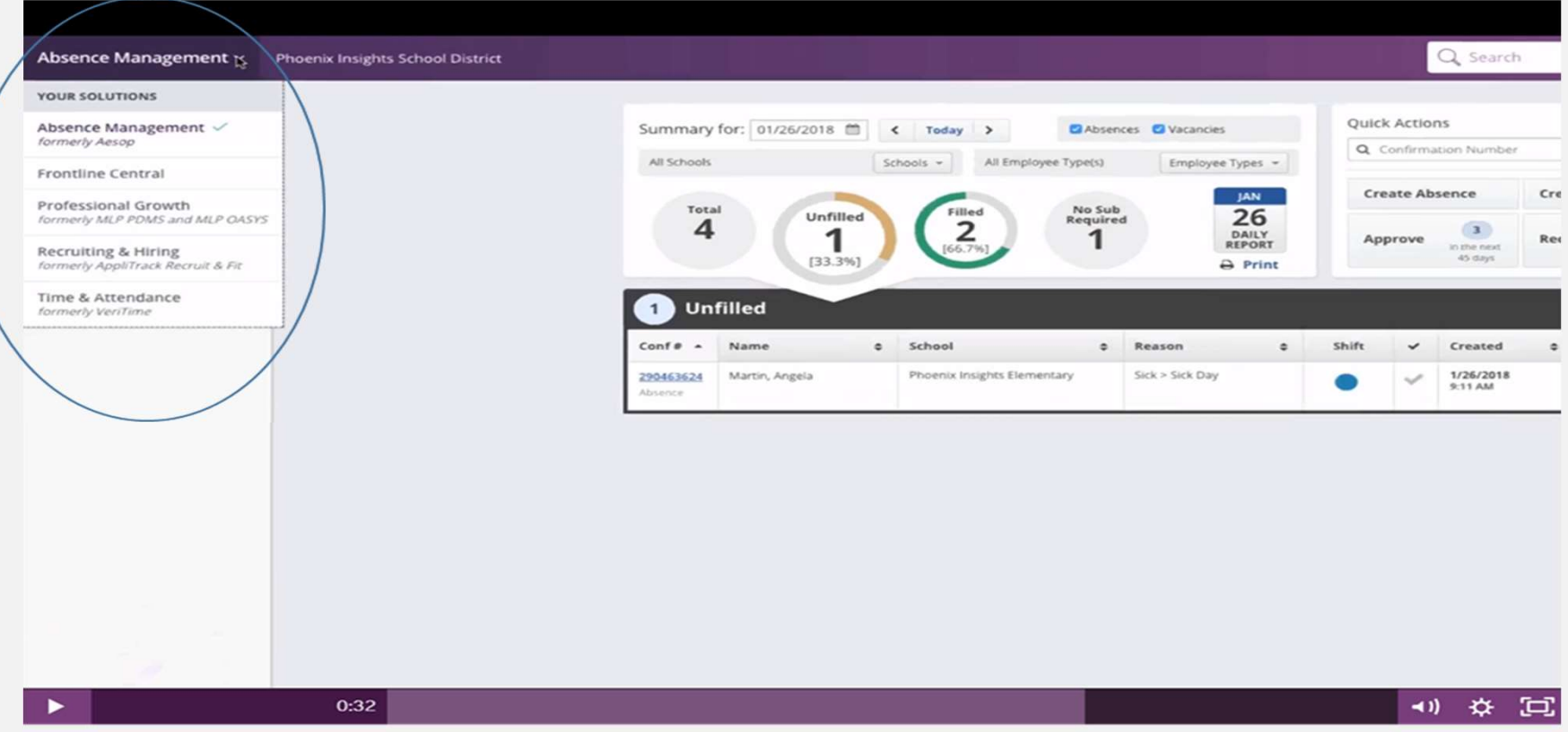